### **DS-0342** サーボ解析ソフト簡易操作手順書

 **-**制御系の一巡伝達関数(ループゲイン)測定**-** 

株式会社 小野測器

### **DS-0342** サーボ解析ソフト簡易操作手順書 - 制御系の一巡伝達関数(ループゲイン)測定 -

サーボ制御系の一巡伝達関数(以下、ループゲイン)を計測する手順を説明します。

ここでは、図 1 のような代表的なフィードバック制御回路のループゲインを、FRA 法を用いて 計測する例を紹介します。

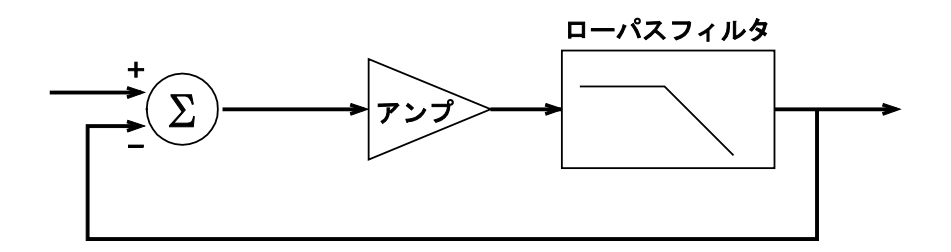

図1 フィードバック制御回路例

#### **1.** 直接ループゲインを求める方法(直接法)

図 1 のような制御ループ回路の電圧信号で伝達している任意のポイントに計測用の外乱信号(ここでは 正弦波)を注入して、直接制御系の一巡の伝達関数(ループゲイン、図2のGH)を計測します。 DS-3000 シリーズオプションの DS-0374(加算機能)を用いて、図 2 のような結線となります。Ch1 と Ch2 との伝達関数がループゲイン(*G H*)となります。

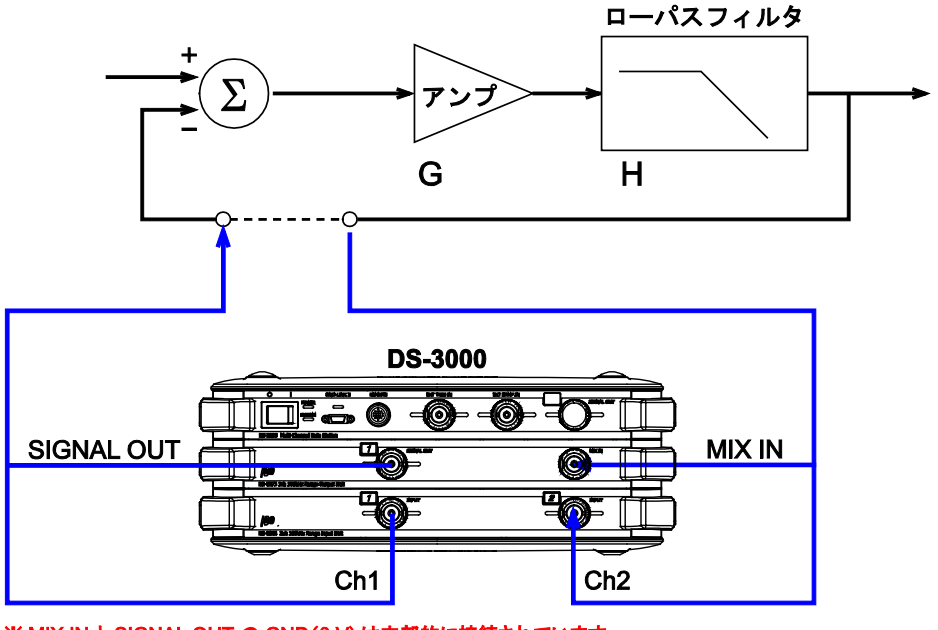

<sup>※</sup> MIX IN と SIGNAL OUT の GND (0 V) は内部的に接続されています。

図2 ループゲイン測定法 (直接法)

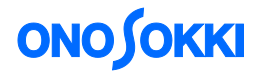

- ① Signal(信号源)として"Log Sin"を選択し、ログサインスイープモードで計測します。
- ② スイープする周波数範囲を指定します。ここでは、[Min:1 Hz、Max:50 kHz]を指定しています。
- ③ 周波数分解能を指定します。ここでは、[Decade / Line:20]を指定しています。
- ④ スイープする方向を指定します。ここでは、[L → H]を指定しています。
- ⑤ 信号出力の振幅を設定します。ここでは、3 V(正弦波のピーク値)に設定しています。 「入出力設定(メニュー)] - 「信号出力設定]から設定します。

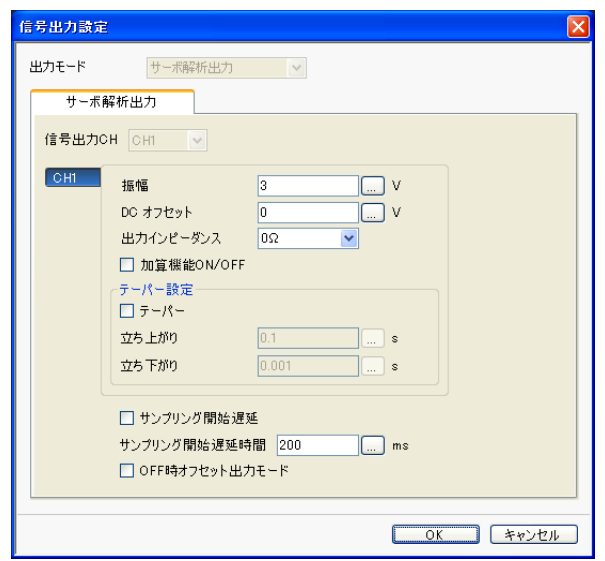

図 3 信号出力設定

- ⑥ 入力時間信号 Ch1 の極性を反転させます。[入出力設定(メニュー)]-[時間軸前処理設定] - [時間軸前処理設定] - [Ch1]から"極性反転"を選択します。
- ⑦ コマンドツールバーにある「MIX IN」をオンにします。これをオンすることにより、ループが 形成されます。

(注意):「MIX IN」ツールバーはパネルコンディションに保存されません。

⑧ 制御ループ系が正しく結線されているかどうかを確認するために、コマンドツールバーの 「CHECK」をオンにします。ここでは、スイープスタート周波数の 1 Hz が出力されます。 Ch1 は、ループゲイン分圧縮された小さい振幅となります。

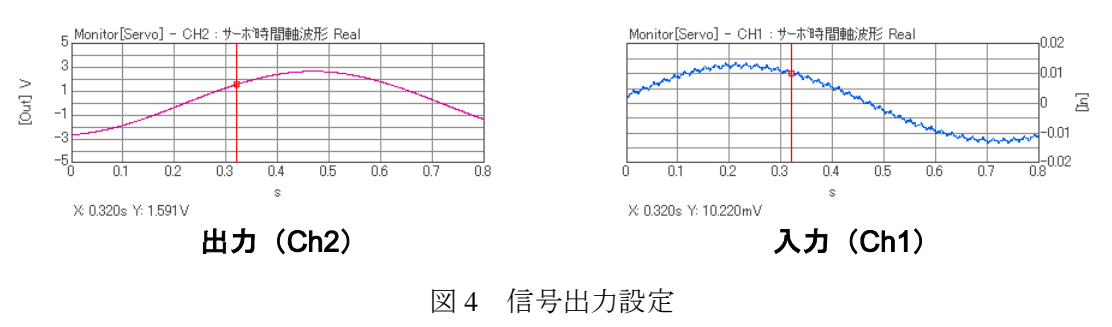

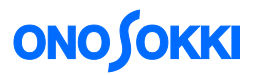

⑨ コマンドツールバーの「STRAT」ボタンを押して、計測をスタートさせます。Max 周波数まで スイープして自動的に計測を終了します。

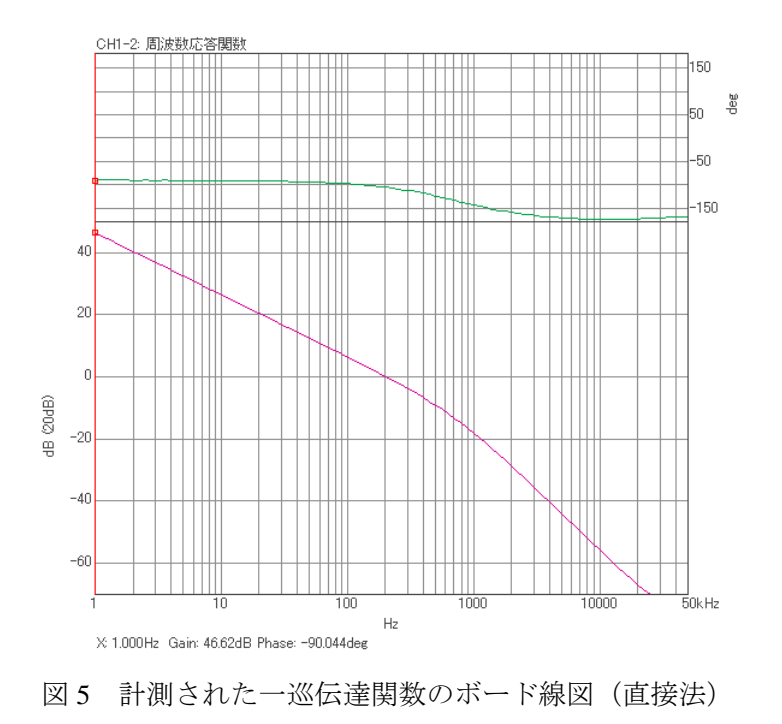

#### **2.** 計算によってループゲインを求める方法(計算法)

図 6 のような結線で、制御系の閉ループ伝達関数 *HC* を計測して、これから計算により、ループゲイン (*G H*)を求めます。

$$
H_C = \frac{GH}{1+GH}
$$
 (1)

これから、*GH* は;

$$
GH = \frac{H_C}{1 - H_C}
$$
 (2)

と求めることができます。

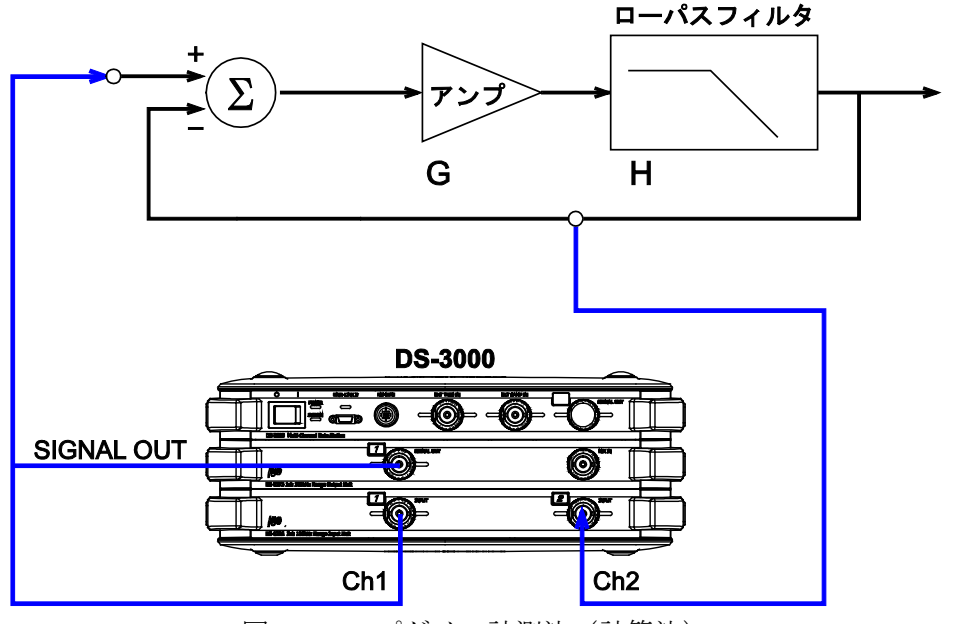

図 6 ループゲイン計測法(計算法)

- ① Signal(信号源)として"Log Sin"を選択し、ログサインスイープモードで計測します。
- ② スイープする周波数範囲を指定します。ここでは、[Min:1Hz、Max:50 kHz]を指定しています。
- ③ 周波数分解能を指定します。ここでは、[Decade / Line:20]を指定しています。
- ④ スイープする方向を指定します。ここでは、[L → H]を指定しています。
- ⑤ 信号出力の振幅を設定します。ここでは、3V(正弦波のピーク値)に設定しています。 [入出力設定(メニュー)] - [信号出力設定]から設定します。

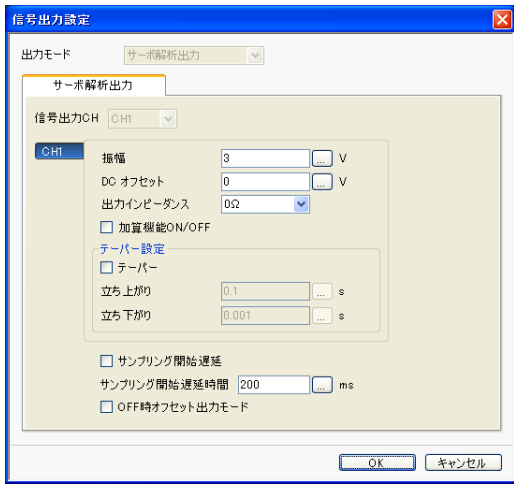

図 7 信号出力設定

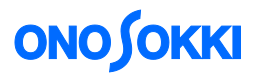

⑥ 制御ループ系が正しく結線されているかどうかを確認するために、コマンドツールバーの 「CHECK」をオンにします。ここでは、スイープスタート周波数の 1 Hz が出力されます。 この周波数帯域では、ほぼ同じ時間波形となります。

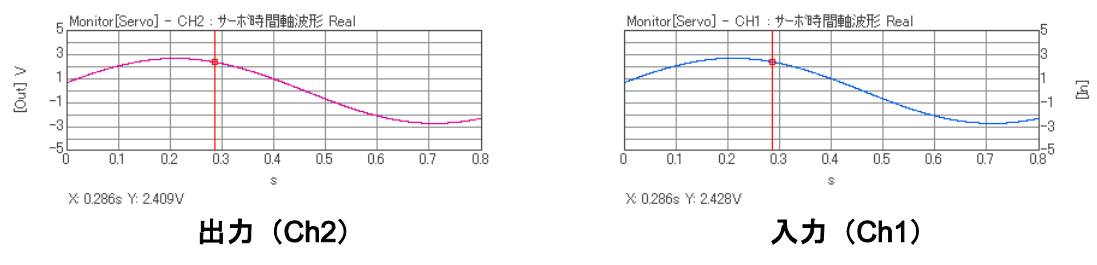

図 8 時間波形のモニター

⑦ コマンドツールバーの「STRAT」ボタンを押して、計測をスタートさせます。Max 周波数まで スイープして自動的に計測を終了します。

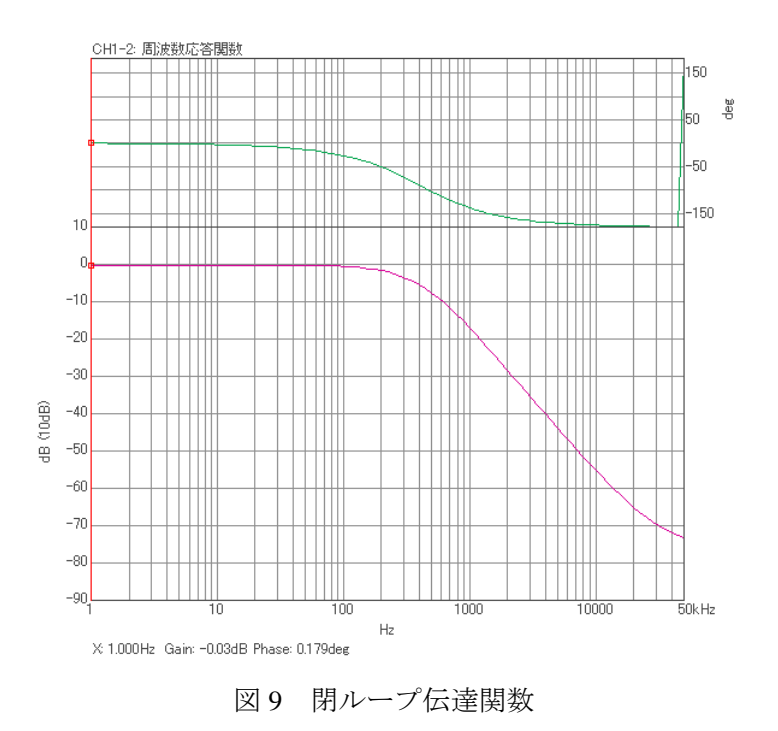

⑧ 実測された閉ループ伝達関数から、開ループ伝達関数(ループゲイン)を式(2)から計算に より求めます。[解析設定(メニュー)] - [周波数応答関数演算] - [ループ機能] で"閉ル ープ → 開ループ"を選択し、ループ機能を ON します。

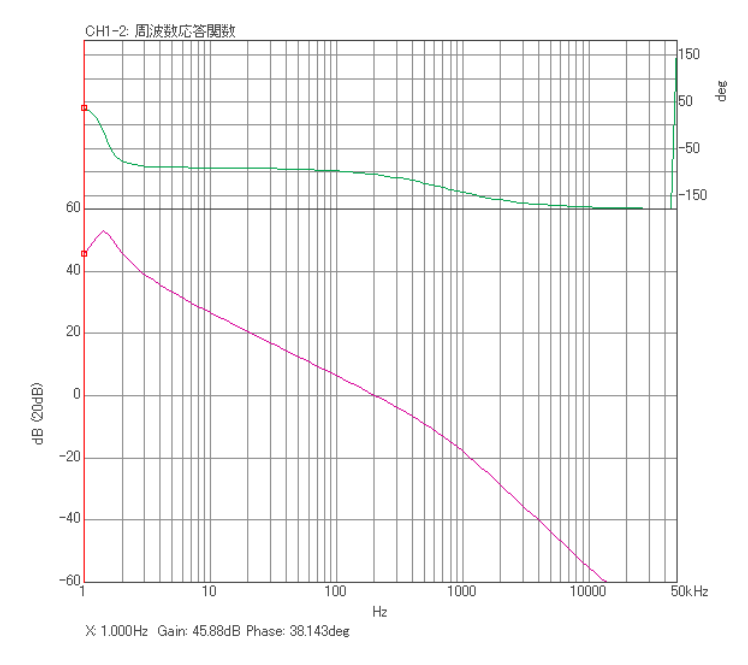

図 10 計算で求めたループゲイン

式(1)からわかるように、低域でループゲインが大きい系では閉ループ伝達関数  $H_{\rm C}$ はほとん どゲイン 1 (0dB) となり、計測器自体のチャンネル間のゲイン差が無視できなくなる場合が あります。この理由により、今回の計測でも、図 10 の低域では、直接法で求めたループ ゲイン(図 5)との差異が見られます。

これを補正するため、予め Ch1 と Ch2 に全く同じ信号を入力して補正用の伝達関数求めておき、 実測された閉ループ伝達関数を補正(除算、イコライズ)した後に、開ループ伝達関数(ループ ゲイン)を計算で求めます。

「Calculation」タブにおいて;

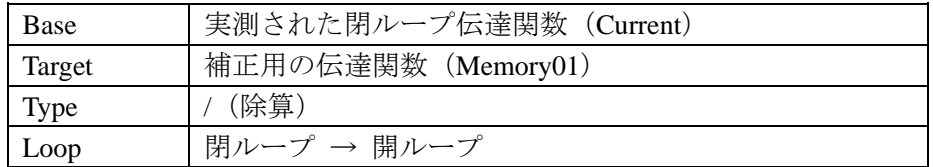

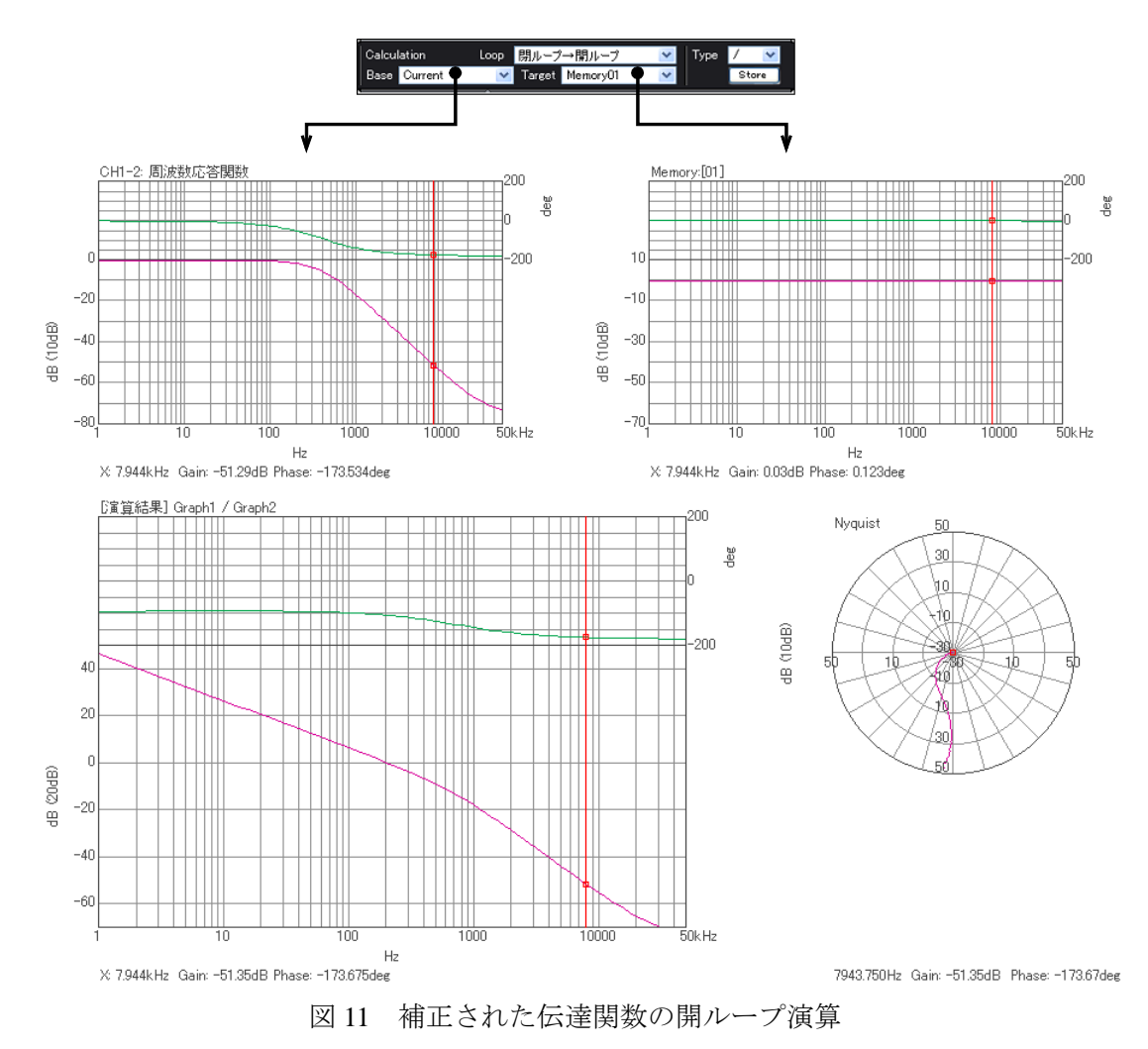

図11の演算結果から、計算法により求めたループゲインは、直接法(図5)とほぼ等しい結果 となることが理解できます。

 $-$  以上 $-$